In [1]:

```
from IPython.core.display import HTML
css_file = './custom.css'
HTML(open(css_file, "r").read())
```
 $Out[1]:$ 

# M62\_CM1 Introduction aux Notebooks IPython.

# Table of Contents

- 1 [Notebook](#page-1-0) Jupyter
	- 1.1 [Installation](#page-1-1) simple
	- 1.2 Exporter un [notebook](#page-2-0)
- 2 [Manipulation](#page-2-1) du notebook
	- 2.1 Mode [commande](#page-3-0) (presser la touche [Esc])
	- 2.2 Mode édition (presser la touche [Enter])
- 3 Mode édition : les cellules *Markdown* et sa syntaxe
	- 3.1 La [syntaxe](#page-5-0)
	- 3.2 Les [titres](#page-5-1)
	- 3.3 Les [paragraphes](#page-5-2)
	- 3.4 L'emphase
	- 3.5 Les [citations](#page-6-0)
	- 3.6 Les listes non ordonnée
	- 3.7 Les listes ordonnées
	- 3.8 Le bloc de [code](#page-7-0)
	- 3.9 Les filets ou barres de séparation
	- 3.10 Les [liens](#page-7-1)
	- 3.11 Les [images](#page-7-2)
	- 3.12 Les [tableaux](#page-9-0)
	- 3.13 Échappement des caractères
- 4 Mode édition: les équations
	- 4.1 Les modes mathématiques
	- 4.2 Indices et [exposantes](#page-11-0)
	- 4.3 [Symboles](#page-11-1) d'usage courant
	- 4.4 Racine carrée, racine n-ième
	- 4.5 Fractions et [coefficients](#page-12-0) binomiaux
	- 4.6 Lettres [grecques](#page-12-1)
	- 4.7 Texte dans une formule *[displaystyle](#page-13-0)*
	- 4.8 Fonctions mathématiques
- 4.9 Grands opérateurs: intégrales, sommes, produits, etc.
- 4.10 Accents mathématiques
- 4.11 Délimiteurs
- 4.12 Alphabets mathématiques
- 4.13 Tableaux mathématiques
- 4.14 [Distinction](#page-18-0) de cas
- 4.15 [Matrices](#page-18-1)
- 4.16 [Alignement](#page-19-0) de formules
- 4.17 Flèches extensibles
- 4.18 Modules de [congruences](#page-20-0)
- 4.19 Placer au-dessus ou [en-dessous](#page-21-0)
- 5 Mode édition : les celulles *Code*
	- 5.1 Les [exceptions](#page-23-0)
	- 5.2 Entrée et sortie standard
	- 5.3 L'aide en ligne [IPython](#page-24-0)
	- 5.4 Les commandes systèmes
	- 5.5 Les [commandes](#page-26-0) magiques de IPython
		- 5.5.1 [%matplotlib](#page-26-1) inline & %matplotlib notebook
		- 5.5.2 [%autosave](#page-27-0) 300
		- 5.5.3 %who, %whos et [%reset](#page-27-1)

```
6 Références
```
# <span id="page-1-0"></span>**1 Notebook Jupyter**

*Jupyter* est une application Web qui regroupe intimement deux fonctionnalités très différentes :

- Un outil qui permet de créer des documents multimédia intégrant du texte, des formules mathématiques, des graphiques, des images, voire des animations et des vidéos.
- Une interface qui permet d'exécuter du code informatique. Pour cela *Jupyter* s'appuie sur des programmes indépendants capablent d'interpréter le langage dans lequel est écrit ce code. Dans la terminologie de *Jupyter* ces interpréteurs sont appelés des noyaux (kernel en anglais). Nous utiliserons le noyau pour le langage *Python 3*.

Les documents *Jupyter* sont appelés des **notebooks**. Un fichier notebook est reconnaissable par son extension . Le document que vous . lisez actuellement est un notebook.

Pour commencer, dans un terminal, lancer la commande jupyter notebook & (ou anaconda-navigator & ). Cela ouvrira automatiquement un navigateur dans lequel on peut alors commencer à travailler. L'onglet principal représente l'arborescence des fichiers.

### <span id="page-1-1"></span>*1.1 Installation simple*

La façon la plus simple d'installer *Python* et *Jupyter* est d'installer *Anaconda*. Les procédures d'installations détaillées selon chaque système d'exploitation sont décrites à l'adresse :

https://docs.anaconda.com/anaconda/install/

[\(https://docs.anaconda.com/anaconda/install/\).](https://docs.anaconda.com/anaconda/install/) Les procédures suivantes sont un résumé rapide de la procédure d'installation.

- Installation sous Windows.
	- 1. Télécharger Anaconda 5.2 (ou plus récent) pour Python 3.6 (ou plus récent) à l'adresse : https://www.anaconda.com/download/#windows [\(https://www.anaconda.com/download/#windows\)](https://www.anaconda.com/download/#windows) ;
	- 2. Double cliquer sur le fichier téléchargé pour lancer l'installation d'Anaconda, puis suivre la procédure d'installation (il n'est pas nécessaire d'installer VS Code).
	- 3. Une fois l'installation terminée, lancer Anaconda Navigator à partir du menu démarrer.
- Installation sous macOS.
	- 1. Télécharger Anaconda 5.2 (ou plus récent) pour Python 3.6 (ou plus récent) à l'adresse : https://www.anaconda.com/download/#macos [\(https://www.anaconda.com/download/#macos\)](https://www.anaconda.com/download/#macos) ;
	- 2. Double cliquer sur le fichier téléchargé pour lancer l'installation d'Anaconda, puis suivre la procédure d'installation (il n'est pas nécessaire d'installer VS Code).
	- 3. Une fois l'installation terminée, lancer Anaconda Navigator à partir de la liste des applications.
- Installation sous Linux.
	- 1. Télécharger Anaconda 5.2 (ou plus récent) pour Python 3.6 (ou plus récent) à l'adresse : https://www.anaconda.com/download/#linux [\(https://www.anaconda.com/download/#linux\)](https://www.anaconda.com/download/#linux) ;
	- 2. Exécuter le fichier téléchargé avec bash puis suivre la procédure d'installation (il n'est pas nécessaire d'installer VS Code).
	- 3. Une fois l'installation terminée, taper anaconda-navigator dans un nouveau terminal pour lancer Anaconda Navigator.

#### <span id="page-2-0"></span>*1.2 Exporter un notebook*

Lorsque vous avez terminé la rédaction de votre document, vous pouvez le télécharger sur l'ordinateur local dans le format qui vous convient. Choisir pour cela File/Download as...

Pour mettre vos notebooks en ligne : nbviewer [\(http://nbviewer.ipython.org/\)](http://nbviewer.ipython.org/)

# <span id="page-2-1"></span>**2 Manipulation du notebook**

Le notebook est constitué d'une succession de cellules comportant

- soit du texte en *Markdown* comme ici,
- soit du code comme dans la cellule suivante (Python pour nous):

#### In [2]:

 $x = range(3)$ 

Un liseré repère la cellule actuellement selectionnée. Les cellules peuvent être dans le *mode commande* ou le *mode édition*:

- *mode commande* : permet de se déplacer d'une cellule à l'autre et d'exécuter les cellules
- *mode édition* : permet de modifier le contenu d'une cellule.

#### <span id="page-3-0"></span>*2.1 Mode commande (presser la touche [Esc] )*

Pour entrer dans le mode commande de la cellule sélectionnée, il suffit de presser la touche [Esc] . Quand vous êtes dans le mode commande, vous pouvez ajouter ou supprimer des cellules mais vous ne pouvez pas saisir de texte dans une cellule.

Voici les raccourcis principaux disponibles en mode commande :

- [ESC] : Passe dans le mode commande
- M : Transforme la cellule en une cellule de type Markdown.
- Y : Transforme la cellule en une cellule de type Code.
- [Ctrl-Enter] : Exécute la cellule.
- [Shift-Enter] : Exécute la cellule et sélectionne la cellule suivante. L'appui répété de cette touche permet ainsi d'exécuter pas à pas toutes les cellules du notebook.
- [Alt-Enter] : Exécute la cellule et insére une nouvelle cellule juste en dessous.
- [Ctrl-S] ou S: Save and Checkpoint
- I,I : Interrompt l'exécution du code.
- 0,0 : Redémarre l'interpréteur. Il se retrouve alors dans son état initial.
- A et B : Insèrent une nouvelle cellule, respectivement au-dessus ou

au-dessous de la cellule sélectionnée.

- X et C : Respectivement coupe ou copie la cellule sélectionnée.
- V et [Shift-V] : Colle la cellule copiée/coupée respectivement au-dessus ou au-dessous.
- D,D : Supprime la cellule sélectionnée.
- Z : Annule la dernière suppression de cellule.
- [Alt-Down] ou [Alt-Up] : Deplace la cellule selectionnée respectivement au-dessus ou en-dessous
- [Shift-Down] ou [Shift-Up] : selectionne la cellule respectivement au-dessus ou en-dessous
- [Shift-J] ou [Shift-K] : étende la selection aux cellules respectivement au-dessus ou en-dessous
- [Shift-M] : merge selected cells, or current cell with cell below if only one cell is selected
- [Shift-space] ou [space] : scroll notebook up or down
- F: find and replace
- $\bullet$  L : toggle line numbers
- $\bullet$  [Shift-L] : toggles line numbers in all cells, and persist the setting
- 0 : toggle output of selected cells
- [Shift-0] : toggle output scrolling of selected cells
- H: Affiche la liste de tous les raccourcis clavier.
- [Shift-A] : Insert a heading cell above the selected cell
- [Shift-B] : Insert a heading cell below the selected cell's section

### *2.2 Mode édition (presser la touche [Enter] )*

Pour entrer dans le mode édition de la cellule sélectionnée, il suffit de presser la touche [Enter] ou de double-cliquer à l'intérieur de la cellule. Quand une cellule est en édition vous pouvez saisir du texte comme dans un éditeur classique.

Lorsque le curseur est en début de ligne ou lorsque vous avez sélectionné du texte, l'appui sur la touche [Tab] (respectivement [Shift-TAB] ) indente (respectivement désindente) les lignes correspondantes. Voici d'autres raccourcis clavier :

- $[Ctrl-A]$  : Sélectionne tout le texte de la cellule.
- [Ctrl-Z] : Annule les dernières saisies de texte.
- [Ctrl-Enter] : Exécute la cellule.
- [Shift-Enter] : Exécute la cellule et sélectionne la cellule suivante. L'appui répété de cette touche permet ainsi d'exécuter pas à pas toutes les cellules du notebook.
- [Alt-Enter] : Exécute la cellule et insére une nouvelle cellule juste en dessous.
- [ESC] : Passe dans le mode commande

# **3 Mode édition : les cellules** *Markdown* **et sa syntaxe**

La touche M transforme la cellule sélectionnée en type *Markdown*. Vous pouvez alors rédiger du texte enrichi (titres, sous-titres, **gras**, *italique*, alinéas, tableaux, liens hypertexte, etc).

Le texte de la cellule doit être rédigé en langage *Markdown* qui est un langage de balisage léger. La syntaxe markdown est facile à apprendre (le plus simple est d'ailleurs de regarder des exemples de documents). Voici quelque liens :

- Markdown Cheatsheet [\(https://github.com/adam-p/markdown](https://github.com/adam-p/markdown-here/wiki/Markdown-Cheatsheet)here/wiki/Markdown-Cheatsheet)
- Markdown for Jupyter notebooks cheatsheet [\(https://medium.com/ibm-data-science-experience/markdown-for](https://medium.com/ibm-data-science-experience/markdown-for-jupyter-notebooks-cheatsheet-386c05aeebed)jupyter-notebooks-cheatsheet-386c05aeebed)

Il est également possible d'insérer des morceaux de texte en langage  $\emph{E}\emph{T}_{E}\emph{X}$  pour composer des expressions mathématiques.

#### <span id="page-5-0"></span>*3.1 La syntaxe*

Markdown est un système d'édition et de formatage de texte. La philosophie du système veut que le texte écrit soit lisible sans interpréteur particulier en mode texte. Il est léger et épuré de l'essentiel de la verbosité d'un language balisé.

Les éléments de syntaxe sont des caractères de ponctuation qui font sens visuellement même non convertis. Une fois converti, le navigateur web (qui joue alors le rôle d'interpréteur) en rendra la lecture plus claire.

Vous pouvez tout à fait introduire directement des balises HTML dans votre texte. Attention, le formatage markdown ne sera pas appliqué à l'intérieur de ces balises.

#### <span id="page-5-1"></span>*3.2 Les titres*

Il est possible de titrer en ajoutant des dièses ( # ) au début de la ligne. Il n'y a pas de limite au nombre de niveaux de titres qu'il est possible d'utiliser (mais n'allez pas au delà de 4).

<span id="page-5-2"></span># Title 1 ## Title 2 ### Title 3 #### Title 4 ##### Title 5

#### *3.3 Les paragraphes*

Pour afficher un paragraphe, laisser une ligne vide.

Effectuer un saut de ligne simple dans votre texte markdown n'aura aucun effet. Sauf si vous terminez votre ligne par un double espace (ou plus que ça)...

comme ici.

#### *3.4 L'emphase*

Pour formater une partie de votre texte comme emphase, entourez le par des astérisques \* ou des underscores \_ . Entourer par un signe unique passe en *italique* et par un double signe en **gras**. Il est possible de *combiner* les deux.

Un double tildes ~~ vous permettent de barrer le texte.

#### <span id="page-6-0"></span>*3.5 Les citations*

Pour afficher un bloc de citation, commencez le paragraphe par un chevron fermant > . Si votre bloc contient plusieurs lignes, vous pouvez faire des sauts de lignes à la main et toutes les ouvrir par un chevron fermant, mais ce n'est pas nécessaire. Ces bloc peuvent contenir d'autres éléments markdown comme des titres ou des listes.

#### *3.6 Les listes non ordonnée*

Pour afficher une liste, commencez la ligne par une astérisque \* , un moins - ou un plus + . Là encore, le choix n'a pas d'importance, mais il faut rester cohérent dans votre document.

- + item
- + item
- + item

donne

- $\bullet$  item
- $\bullet$  item
- $\bullet$  item

#### *3.7 Les listes ordonnées*

Pour afficher une liste ordonnée, commencez la ligne par un nombre suivit d'un point.

1. item 123. item 17. item

donne

1. item

- 2. item
- 3. item

#### <span id="page-7-0"></span>*3.8 Le bloc de code*

Pour afficher un bloc de code, sautez deux lignes comme pour un paragraphe, puis indentez avec 4 espaces ou une tabulation. Pour afficher du code dans une ligne, il faut l'entourer par des guillemets simples  $()$ .

#### *3.9 Les filets ou barres de séparation*

Pour afficher un filet de séparation, entrez dans votre texte au moins 3 astérisques \* ou 3 moins - sur une ligne entourée de sauts de lignes. Il est possible de les séparer par des espaces.

#### <span id="page-7-1"></span>*3.10 Les liens*

Il y a deux façons d'afficher un lien.

- 1. De manière automatique en encadrant un lien par des chevrons, par exemple <http://www.google.com> donne http://www.google.com [\(http://www.google.com\)](http://www.google.com/). Il est alors cliquable et affiche l'url indiquée entre chevrons.
- 2. Ou en ajoutant des paramètres. Le texte à afficher est alors indiqué entre crochets suivit de l'adresse du lien entre parenthèses, par exemple [google](http://www.google.com "link to google") donne google [\(http://www.google.com\)](http://www.google.com/). Dans les parenthèses, à la suite du lien, on peut indiquer un titre entre guillemets. Ce titre sera affiché lors du survol du lien dans le navigateur. Il sera également lu par les navigateurs textuels pour les déficients visuels.

#### <span id="page-7-2"></span>*3.11 Les images*

Pour afficher une image en markdown,

- commencez par un point d'exclamation,
- puis indiquez le texte alternatif entre crochets. Ce dernier sera affiché si l'image n'est pas chargé et lue par les moteurs de recherche.
- Terminez par l'URL de l'image entre parenthèses:
- Cette URL peut être un lien vers le web https://upload.wikimedia.org/wikipedia/commons/3/ ■ ou un chemin local de ce type :
	- /dossier\_images/nom\_de\_mon\_image.jpg .
- Après le lien vers l'image, il est possible d'ajouter un titre lu par les navigateurs textuels et affiché au survol de l'image par les autres. Exemple:

![Jupyter logo]

(https://upload.wikimedia.org/wikipedia/commons/3/38/ donne

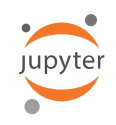

Si l'image doit être redimensionnée, utiliser directement du code html. Comparer les codes suivants

![Google logo] (https://www.google.fr/images/srpr/logo11w.png "google logo") donne

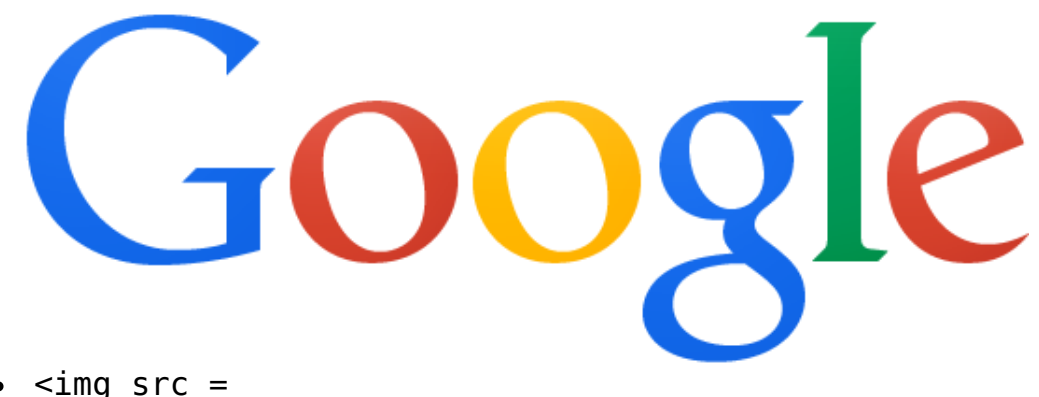

"https://www.google.fr/images/srpr/logo11w.png"  $title = "google logo" alt = "Google logo"$ width="200"> donne

**GOOg** 

Si on veut qu'une image locale soit directement sauvegardée dans le notebook (par exemple pour partager le notebook sur le web), on peut utiliser une cellule Python et plusieurs méthodes sont possibles:

In [3]:

```
from IPython.display import Image
from IPython.core.display import HTML
Image(url= "http://www.apprendre-en-ligne.net/blog/images/pacm
```
Out[3]:

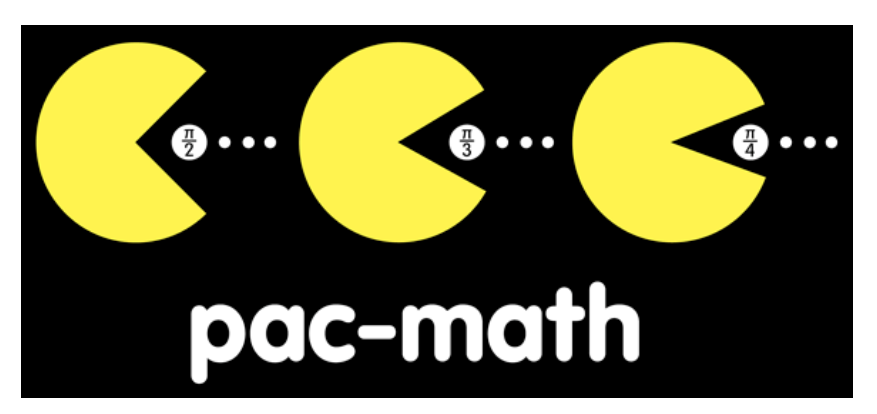

#### In [4]:

# You retain the ability to use HTML tags to resize, etc... Image(url= "http://www.apprendre-en-ligne.net/blog/images/pacm

Out[4]:

![](_page_9_Picture_9.jpeg)

#### In [5]:

```
# You can also display images stored locally, either via relat
PATH = "./Images/"
Image(filename = PATH + "pacmath.png", width=100, height=100)
```
Out[5]:

![](_page_9_Picture_13.jpeg)

#### <span id="page-9-0"></span>*3.12 Les tableaux*

L'idée globale est de "dessiner" des colonnes en les entourant avec des pipes | . Le nombre de colonnes est défini dans la première ligne du tableau et vous devez pour chaque ligne avoir le même nombre de colonnes, même si certaines sont vides.

La première ligne sera votre en-tête. La seconde ligne sépare cet en-tête du corps du tableau, elle ne contient que des tiret - Il n'est plus possible de définir l'alignement des colonnes dans markdown.

![](_page_10_Picture_534.jpeg)

![](_page_10_Picture_535.jpeg)

Assistant en ligne : Markdown Tables Generator [\(https://www.tablesgenerator.com/markdown\\_tables\)](https://www.tablesgenerator.com/markdown_tables)

#### *3.13 Échappement des caractères*

Les caractères spéciaux ayant un sens en markdown doivent être échappés. Si vous souhaitez utiliser dans votre texte des astérisques, accolades, dièses... à une position indiquant à markdown que vous désirer un formatage particulier, vous devez les échapper en les faisant précéder d'un antislash \ . Sinon markdown les masquera et appliquera le formatage correspondant. Les caractères suivants sont à échapper :

 $\setminus$  \* ` -  $\begin{bmatrix} 1 & 0 & 0 \end{bmatrix}$   $\begin{bmatrix} 1 & 0 & 1 \end{bmatrix}$   $\begin{bmatrix} 1 & 0 & 1 \end{bmatrix}$ 

# **4 Mode édition: les équations**

Les équations peuvent être directement données au format  $\emph{E}\emph{T}_{E}$ X, on peut donc par exemple écrire  $x_i$  au milieu d'une ligne ou bien écrire des équations dans une nouvelle ligne et centrées: nient don<br>eu d'une l et centré

r milieu d'une lig  
ligne et centrées  

$$
\sum_{n=1}^{\infty} \frac{1}{n^2} = \frac{\pi^2}{6}.
$$

Quelques commandes  $ET_{E}\!X$  de base sont expliquées sur cette page [\(http://www.tuteurs.ens.fr/logiciels/latex/maths.html#s2\),](http://www.tuteurs.ens.fr/logiciels/latex/maths.html#s2) et pour plus de Quelques commandes  $ET_{E}X$  de base sont expliquées sur <u>cette page</u><br>(http://www.tuteurs.ens.fr/logiciels/latex/maths.html#s2), et pour plus<br>détails, vous pourrez consulter mon polycopié d'Initiation à  $ET_{E}X2e$ , disponible ici (http://faccanoni.univ-

[tln.fr/user/enseignements/20142015/InitiationLaTeX.pdf\)](http://faccanoni.univ-tln.fr/user/enseignements/20142015/InitiationLaTeX.pdf), en particulier le chapitre 3.

#### *4.1 Les modes mathématiques*

Pour taper des formules mathématiques avec  $\cancel{ET_{E}}X$  , il y a besoin d'entrer en mode mathématiques.

Il existe deux modes mathématiques : les formules dans le texte (appelée<br>
inline) et les formules en évidence (dites en *displaystyle*).<br>
• Pour mettre une formule dans le texte, comme  $y = f(x)$ , il suffit de *inline*) et les formules en évidence (dites en *displaystyle*).

- Pour mettre une formule dans le texte, comme  $y = f(x)$ , il suffit de mettre la formule entre deux dollars:  $\frac{1}{2}y = f(x) \cdot \frac{1}{2}$ . Remarquer la différence entre le mode texte et le mode mathématique : avec des dollars on a  $y = f(x)$  tandis que sans dollars on a y=f(x) e dans le<br>deux doll<br>e entre le<br>y =  $f(x)$ le mode t $y$ ) tandis didence, co $y = f(x)$
- Pour mettre une formule en évidence, comme

$$
y = f(x)
$$

il faut mettre la formule entre deux doubles dollars  $$y=f(x)$$ \$\$

#### <span id="page-11-0"></span>*4.2 Indices et exposantes*

Deux opérations fondamentales en mode mathématique sont la mise en exposant et la mise en indice.

- Pour obtenir un **indice**, il faut utiliser la touche \_ qui s'obtient avec la touche «8». Par exemple, taper  $x_1$  1\$ donnera  $x_1$ . Attention, taper  $\frac{12}{9}$  ne donne pas  $x_{12}$  mais  $x_12$ : seul le premier caractère tapé bouche «o». Far exemple, taper  $x_1$ ,  $y_2$  dominera  $x_1$ . Attention, taper  $x_2$  and  $x_1$  and  $x_1$ ? seul le premier caractère tapé après \_ est mis en indice; pour obtenir  $x_{12}$ , il faut taper  $x_1$  {12} \$. l faut utiliser la touche  $\;\_$  qu<br>e, taper  $x_1$  1\$ donnera  $x_1$ <br> $x_{12}$  mais  $x_1$ 2: seul le premie
- Pour obtenir un exposant, il faut utiliser ^ (accent circonflexe qui s'obtient en tapant deux fois la touche «^»). Par exemple, \$x^2\$ 23apres \_ est rins en indice, pour obterm  $x_{12}$ , in fault taper  $\frac{1}{2}x_{-1}12y$ .<br>Pour obtenir un **exposant**, il faut utiliser ^ (accent circonflexe qui<br>s'obtient en tapant deux fois la touche «^»). Par exemple,  $\frac{x^2}{3$ que \$x^{23}\$ donne  $x^{23}$ .
- On peut bien sûr **combiner les deux**, dans l'ordre que l'on veux : 1 $$x_1^2$$  ou  $$x^2_1$$  donnent x

![](_page_11_Picture_840.jpeg)

#### <span id="page-11-1"></span>*4.3 Symboles d'usage courant*

Pour la négation d'un symbole, on peut utiliser \not. Par exemple, \$F \not\subset E\$ fournit  $F \not\subset E$ .

#### *4.4 Racine carrée, racine n-ième*

La racine carrée s'obtient par \sqrt{...} et la racine n-ième par  $\sqrt{\sqrt{n}}$ ...}:

\$\$ \sqrt{1+x} + \sqrt[3]{1+x}<br>\*\* \$\$

$$
\sqrt{1+x} + \sqrt[3]{1+x}
$$

#### <span id="page-12-0"></span>*4.5 Fractions et coefficients binomiaux*

Pour les fractions, on utilise la commande  $\{f \}$  qui prend deux arguments, dans l'ordre le numérateur et le dénominateur.

Pour les coefficients binomiaux on utilise la commande \binom{}{}. Le rendu change selon qu'il s'agit d'une formule *inline* ou d'une formule 1*displaystyle*: น<br>d'เ<br>1

 $\frac{1}{1}$ 

 $\frac{1}{2}$  + 1\$ donne  $\frac{1}{2}$  + 1\$ donne  $\frac{1}{2}$  + 1 \$\$\frac{1}{2}+1\$\$ donne  $\frac{1}{2}+1$ 

#### <span id="page-12-1"></span>*4.6 Lettres grecques*

Pour taper les lettres grecques, il suffit de précéder le nom de la lettre par un backslash; par exemple  $\lambda\$ alpha\$ donne  $\alpha$ . Voici une liste complète des lettres grecques disponibles sous  $\cancel{E T_E}X$ :

![](_page_12_Picture_513.jpeg)

![](_page_13_Picture_578.jpeg)

![](_page_13_Picture_579.jpeg)

#### <span id="page-13-0"></span>*4.7 Texte dans une formule displaystyle*

La commande \text{} permet d'insérer du texte dans une formule displaystyle (les commandes \quad et \qquad insèrent de l'espace autour du texte):

\$\$  $y = x^2 \qquad \text{et done} \qquad x = \pm \text{.}$ {y} \$\$

donne

 $y = x^2$  et donc  $x = \pm \sqrt{y}$ 

#### *4.8 Fonctions mathématiques*

![](_page_13_Picture_580.jpeg)

#### *4.9 Grands opérateurs: intégrales, sommes, produits, etc.*

Le rendu des grands opérateurs change selon qu'il s'agit d'une formule *inline* ou d'une formule *displaystyle*. Certaines de ces commandes prennent, tout comme max ou lim, des bornes. Le principe est le même, on utilise des indices ou des exposants pour les taper. Le placement des indices et exposants dépend à nouveau de si la formule est mise en évidence ou pas.  $\mathbb{R}^n$ eurs cha<br>*laystyle*<br>ou lim.

\$\int\_a^b f(x) dx\$ et \$\sum\_{i=0}^n u\_n\$ donnent mates et expression of<br>  $\oint_a^b f(x) dx$  et  $\begin{array}{c} \mathcal{L}_a \rightarrow \mathcal{L}_b = 0 \end{array}$   $\mathcal{L}_a$  is the set  $\mathcal{L}_b$  and  $\mathcal{L}_b$  is  $\mathcal{L}_b$  and  $\mathcal{L}_b$  and  $\mathcal{L}_b$  and  $\mathcal{L}_b$  and  $\mathcal{L}_b$  and  $\mathcal{L}_b$  and  $\mathcal{L}_b$  and  $\mathcal{L}_b$  and  $\mathcal{L}_b$  and  $\mathcal{L}_b$  and  $\int_a^b f(x)dx$  et  $\sum_{i=1}^n$  $\begin{array}{c} (x) \ d_n \n_{i=0} \ u_n \end{array}$ 

$$
\int_{a}^{b} f(x) dx
$$

et

Ponctuellement et seulement si absolument nécessaire, dans une formule *inline*

 $\mathbf{Z}^{\mu}$  $\sum_{i=0}^n$  $u_n$ 

 $\bullet$  on peut forcer le positionnement des indices avec  $\lambda$  imits : \$\int\limits\_a^b f(x) dx\$ et \$\sum\limits\_{i=0}^n on peut forcer le positionnen<br>\$\int\limits\_a^b f(x<br>u\_n\$ donnent  $\int f(x)dx$  et b

a ∑  $\sum_{i=0}^n$  $u_n$ 

on peut forcer la dimension et le positionnement des indices avec \displaystyle

\$\displaystyle\int\_a^b f(x) dx\$ et

\displaystyle<br>\$\displaystyle\int\_a^b f(x) dx\$ et<br>\$\displaystyle\sum\_{i=0}^n u\_n\$ donnent  $\int_a^b f(x)dx$  et b  $a$  and  $a$ 

$$
\sum_{i=0}^n u_n
$$

![](_page_14_Picture_406.jpeg)

Pour mettre plusieurs lignes dans les indices, il faut utiliser \substack{} ; à l'intérieur de l'argument de \substack , on passe à la ligne avec  $\setminus \setminus$ .

\$\$ L\_i(x)=\prod\_{\substack{j=0\\j\neq i}}^n\frac{xx\_j}{x\_i-x\_j} \$\$

donne

$$
L_i(x) = \prod_{\substack{j=0 \ j \neq i}}^n \frac{x - x_j}{x_i - x_j}
$$

#### *4.10 Accents mathématiques*

Voici les accents pouvant se mettre sur une lettre seule:

![](_page_15_Picture_428.jpeg)

Il existe aussi des accents extensibles:

![](_page_15_Picture_429.jpeg)

Pour \underbrace il est possible de placer du matériel en-dessous en utilisant et pour \overbrace du matériel au-dessus en utilisant ^ :

\$\$  $\{\text{trace}\{x^3 + x^2 + x + 1\} _{\to 0}\}$ \qquad  $\overline{\overline{x^3 + x^2 + x + 1}$   $\overline{e} = 0}$ \$\$

donne

$$
x^3 + x^2 + x + 1
$$
  $x^3 + x^2 + x + 1$ 

#### *4.11 Délimiteurs*

![](_page_16_Picture_429.jpeg)

Il est important de comprendre que, même si \lvert et \rvert se ressemblent, ils ne peuvent pas être interchangés: \lvert doit toujours être utilisé pour ouvrir et ∖rvert pour refermer. Par exemple,  $|x|$  se tape \$\lvert x \rvert\$ . Les seuls délimiteurs à n'être ni ouvrant ni fermant mais médian sont le slash /, l'anti-slash \ et le \middle.

Pour avoir des délimiteurs qui sont de la même taille que ce qu'ils entourent, il faut précéder le délimiteur ouvrant par \left et le délimiteur fermant par  $\right$  :

```
$$
(1+\frac{\frac{1}{n}}{n})^n$$
```
donne

$$
(1+\frac{1}{n})^n
$$

\$\$ \left(1+\frac{1}{n}\right)^n \$\$

donne

$$
\left(1+\frac{1}{n}\right)^n
$$

Voici un exemple d'utilisation d'un délimiteur vide:

```
$$
\left.\left(\partial P\{\partial T\}\right)\frac{nR}{V}
$$
```
donne

$$
\left. \frac{\partial P}{\partial T} \right|_V = \frac{nR}{V}
$$

#### 26/03/2019 M62-CM1-M

On peut aussi utiliser \middle pour mettre un délimiteur médian au milieu d'un couple \left et \right , comme dans la définition d'un ensemble:

\$\$ \left\{ x \middle| x^2<\frac{1}{2} \right\} \$\$

donne

 $\left\{ x \middle| x^2 < \frac{1}{2} \right\}$  $|x|$  $\frac{1}{2}$ 

On note qu'ici la barre verticale est trop proche de ce qu'il y a autour d'elle et il faut rajouter à la main deux petits espaces avec la commande  $\setminus$ , :

```
$$
\left\{ x \, \in \mathbb{Z} \mid \mathbb{Z} \right\}\setminus }
$$
```
donne

$$
\left\{ x \middle| x^2 < \frac{1}{2} \right\}
$$

#### *4.12 Alphabets mathématiques*

Voici un résumé des alphabets mathématiques disponibles:

![](_page_17_Picture_520.jpeg)

Ne pas confondre \mathrm et \text : le premier est pour mettre des maths en romain tandis que le second est pour insérer du texte dans une formule.

#### *4.13 Tableaux mathématiques*

Pour composer des tableaux mathématiques on utilise l'environnement {array} .

Cet environnement prend un argument obligatoire qui est la spécification du type des colonnes.

Les types de colonnes de base sont c (centré), l (aligné à gauche) et r (aligné à droite).

Le texte des différentes colonnes est séparé par un & et on passe à la ligne suivante en utilisant  $\setminus\setminus$ .

Pour rajouter un trait vertical entre deux colonnes, il suffit de mettre un | (qu'on obtient avec la combinaison de touches "AltGr+6") dans la spécification des colonnes.

Pour tracer un trait horizontal, il y a la commande \hline . Cette commande doit être soit au tout début du tableau soit après un \\ .

```
$$
\begin{array}{|c|c|}
\hline
f(x) & f'(x)\hline
x^{\wedge}n \& nx^{\wedge}{n-1}\\
\ln(x) & \frac{1}{x}\\lambda\hline
\end{array}
$$
```
donne

![](_page_18_Picture_410.jpeg)

#### <span id="page-18-0"></span>*4.14 Distinction de cas*

Pour définir une fonction par morceaux on peut utiliser l'environnement {cases} , qui s'utilise de la façon suivante:

```
$$
H(x) =\begin{cases}
0 \& \text{text{si } $x < 0$}, \} \setminus1 \& \text{text{s}i $x \text{q}eq 0$.}\end{cases}
$$
```
donne

$$
H(x) = \begin{cases} 0 & \text{si } x < 0, \\ 1 & \text{si } x \ge 0. \end{cases}
$$

#### <span id="page-18-1"></span>*4.15 Matrices*

On tape les matrices comme des tableaux, sauf qu'on utilise les environnements {matrix}, {pmatrix}, {bmatrix}, {Bmatrix}, {vmatrix} , {Vmatrix} ou {smallmatrix} :

26/03/2019 M62-CM1-M

\$\$  $\begin{cases} a & b \\ c & d \end{cases}$  and  $\begin{cases} a & b \end{cases}$ \quad \begin{pmatrix} a & b \\ c & d \end{pmatrix} \quad \begin{bmatrix} a & b \\ c & d \end{bmatrix} \quad \begin{Bmatrix} a & b \\ c & d \end{Bmatrix} \quad  $\begin{bmatrix} \text{vmatrix} & a & b \\ \cdot & c & d \\ \cdot & \cdot & \cdot \end{bmatrix}$ \quad \begin{Vmatrix} a & b \\ c & d \end{Vmatrix} \quad  $\begin{bmatrix} \text{small} \end{bmatrix}$  a & b  $\setminus$  c & d  $\end{bmatrix}$  cand{smallmat rix} \$\$

donne

![](_page_19_Picture_566.jpeg)

#### <span id="page-19-0"></span>*4.16 Alignement de formules*

Pour aligner plusieurs formules, on dispose des environnements {align} et {multline} (il n'est pas nécessaire d'utiliser les \$\$...\$\$ ). Ne jamais mettre de \\ sur la dernière ligne de ces environnements.

L'environnement {align} permet d'aligner plusieurs signes d'égalité à l'intérieur d'une même formule:

```
\begin{align}
A \& B \vee\& = C+D \setminus \setminus\delta = E\end{align}
```
donne

$$
A = B
$$
  
= C + D  
= E

On peut au besoin mettre plusieurs équations en colonne:

```
\begin{align}
A \& B = B \& E \& B = F \& I \& B = J \vee \& B = F \& B& = C + C & \& = G & \& = K \vee\delta x = D \quad \delta x \quad \delta y\end{align}
```
26/03/2019 M62-CM1-M =

$$
A = B
$$
  
\n
$$
= C + C
$$
  
\n
$$
= D
$$
  
\n
$$
A = B
$$
  
\n
$$
E = F
$$
  
\n
$$
I = J
$$
  
\n
$$
I = J
$$
  
\n
$$
= K
$$
  
\n
$$
I = J
$$
  
\n
$$
= K
$$

L'environnement {multline} permet de découper une formule trop grande en plusieurs morceaux sans contrôle précis de l'alignement:

\begin{multline} A+B+C+D+E+F+G+H+I+J\\ +A+B+C+D+E+F+G+H+I+J\\ +A+B+C+D+E+F+G+H+I+J\\ +A+B+C+D+E+F+G+H+I+J \end{multline}

donne

$$
end{array}
$$
  
\n
$$
A + B + C + D + E + F + G + H + I + J
$$
  
\n
$$
+ A + B + C + D + E + F + G + H + I + J
$$
  
\n
$$
+ A + B + C + D + E + F + G + H + I + J
$$
  
\n
$$
+ A + B + C + D + E + F + G + H + I + J
$$

Le package amsmath de  $\it E T_EX$  défini d'autres environnements, vous pouvez les utiliser (après avoir lu la documentation du package et compris dans quels cas il faut utiliser un environnement plutôt qu'un autre). En revanche, l'utilisation de l'environnement {eqnarray} pour mettre en forme une formule sur plusieurs lignes, qu'on peut trouver dans certains vieux manuels, sera considéré comme une faute grave. Cet environnement a plusieurs défauts bien illustré dans ce document: Avoid eqnarray! [\(http://tug.org/pracjourn/2006-4/madsen/madsen.pdf\)](http://tug.org/pracjourn/2006-4/madsen/madsen.pdf)

#### *4.17 Flèches extensibles*

On dispose de deux flèches extensibles, \xleftarrow[]{} et \xrightarrow[]{} . Pour mettre une formule dessus, on utilise l'argument obligatoire entre accolades tandis que pour mettre une formule dessous, on utilise l'argument optionnel entre crochets:

\$\$ f(x) \xrightarrow{\text{d'après }(H)} a \quad f(x) \xrightarrow[x\to0]{} a  $\lambda$ quad f(x) \xrightarrow[x\to0]{\text{d'après }(H)} a \$\$

<span id="page-20-0"></span>donne

$$
f(x) \xrightarrow{\text{d'après } (H)} a \quad f(x) \longrightarrow a \quad f(x) \xrightarrow{x \to 0} a \xrightarrow{x \to 0} a
$$

#### *4.18 Modules de congruences*

Selon l'apparence voulue, il y a trois façon d'écrire les modules de congruence:

```
$a \equiv b \mod m$
$a \equiv b \pmod m$
$a \equiv b \pod m$
```
donnent

```
Il y a aussi la commande \bmod qu'on peut utiliser dans le contexte
suivant
 \gamma \cdot \gamma(n,m)bmod n) $ donne gcd(n,m \mod n)a \equiv b \mod mdonnent<br>
a \equiv b \mod m<br>
a \equiv b \pmod{m}donnent<br>
a \equiv b mod<br>
a \equiv b (mc<br>
a \equiv b (m)
                                                    qu'on peut utiliser<br>gcd(n, m mod n)
```
#### <span id="page-21-0"></span>*4.19 Placer au-dessus ou en-dessous*

Les commandes \underset{en-dessous}{symbole} et \overset{au-dessus}{symbole} permettent de placer du matériel arbitraire en-dessous ou au-dessus de n'importe quel symbole.

```
$$
A
\overset{\text{déf}}{=}
\frac{1}{n} \underline{\in \to +\in +\in} o\left
(\frac{1}{n^2}\right)$$
```
donne

$$
A \stackrel{\text{def}}{=} \frac{1}{n} \underset{n \to +\infty}{\in} o\left(\frac{1}{n^2}\right)
$$

# **5 Mode édition : les celulles** *Code*

Lorsqu'on ouvre un terminal, un programme interpréteur de commandes système est lancé et attend les commandes pour les exécuter. De la même façon, en arrière-plan d'un notebook, un interpréteur de code a été lancé et attend lui aussi qu'on lui donne du code. Dans le coin supérieur droit vous pouvez voir qu'il s'agit ici de l'interpréteur Python 3.

Un notebook est constitué de cellules successives. Les cellules pour écrire du code sont repérables par le prompt In[ ] . Essayons :

![](_page_22_Picture_551.jpeg)

$$
\boxed{2 \, 1 \, 3}
$$

 $Out[6]$ :

0.6666666666666666

Le texte 2 / 3 a été transmis à l'interpréteur Python 3. Il s'agit d'une expression Python 3 valide. L'interpréteur a donc pu l'évaluer. La valeur de l'expression (dont le type est ici un nombre flottant) est alors récupérée et représentée sous la forme du texte affiché à droite du prompt de sortie

N'oubliez pas que vous êtes dans un notebook. Vous pouvez donc modifier l'expression ci-dessus et la ré-exécuter en appuyant sur [Shift-ENTER]. Le numéro entre crochet est un compteur. Il est incrémenté à chaque sollicitation de l'interpréteur.

#### In [7]:

 $h = 2 + 2$ 

L'exécution de l'instruction ci-dessus n'a produit aucun résultat en sortie. Cette instruction a cependant eu un effet. Elle a modifié l'état de l'interpréteur. En interne, l'interpréteur a associé la valeur de l'expression 2+2 (c'est-à-dire le type entier 4 ) au nom hauteur .

On peut alors exécuter :

![](_page_22_Figure_12.jpeg)

Lorsque vous ouvrez un notebook vous le visualisez tel qu'il a été sauvegardé. Vous voyez en particulier les résultats des séquences de code qui ont été exécutées. Cependant, à l'ouverture du notebook, un nouvel interpréteur tout neuf est lancé. Vous devez donc exécuter à nouveau les cellules. Mais dans quel ordre? La réponse naturelle est "dans l'ordre où apparaissent les cellules"... mais cela suppose que la personne qui a réalisé le notebook a fait correctement les choses.

Pour commenter une ou plusieurs lignes, les selectionner et appuyer sur  $[Ctrl - / ]$  :

#### <span id="page-23-0"></span>*5.1 Les exceptions*

Dans certaines situations, l'interpréteur peut s'interrompre en levant une exception. Les exceptions n'ont rien d'exceptionnelles. On en rencontre souvent, en particulier lorsque l'on commet des erreurs de programmation.

```
In [9]:
```

```
T = [18, 5, 3]# T[3] # Décommenter la ligne pour voir l'exception
```
Pour comprendre ce qui a produit l'exception il faut :

- identifier le nom de l'exception, ici IndexError ,
- lire le message associé, ici 'list index of range',
- identifier l'instruction qui l'a provoqué, ici l'évaluation de T[3] à la ligne 2.

Il se peut aussi que le code que l'on exécute ne se termine pas :

```
In [10]:
```

```
k = 1# while k > 0: # Décommenter pour voir l'exception
#k = k + 1
```
Lorgu'une cellule de code s'exécute le prompt comporte une étoile In [ \*] . Pour interrompre l'interpréteur, il suffit d'appuyer deux fois sur la touche I . Si cela s'avère nécessaire, il est également possible de redémarrer l'interpréteur. Pour cela il faut appuyer deux fois sur la touche 0 . L'interpréteur se retrouve alors dans son état initial.

#### *5.2 Entrée et sortie standard*

Les programmes, quels qu'ils soient, lisent des données en provenance de sources variées (fichiers, réseaux, ports usb, etc). Ils envoient eux-mêmes des données vers diverses destinations. Dans tous les cas, cela se traduit par la lecture ou l'écriture de flux d'octets.

Dans un programme Python la fonction print permet d'écrire sur la sortie standard.

```
In [11]:
```

```
Accueil s'écrit :
print("Accueil s'écrit :")
for x in "accueil":
    print(x)
```
a c c u e i l

Remarquez que l'exécution du code ci-dessus n'a retourné aucune valeur. **Il n'y a pas de prompt Out[ ] .** Remarquez aussi que chaque fonction print a également envoyé un caractère saut de ligne sur la sortie standard.

#### <span id="page-24-0"></span>*5.3 L'aide en ligne IPython*

- *L'auto-complétion* Lorsque vous commencez à saisir un nom connu de l'interpréteur, l'appui sur la touche [TAB] complète le nom automatiquement. Si plusieurs noms sont possibles un menu contextuel vous propose de choisir. Ceci économise de la frappe tout en évitant les erreurs d'orthographe dans les noms des variables.
- *Les infobulles* Lorsque le curseur de saisie est sur un nom connu de l'interpréteur (ou immédiatement à droite), l'appui sur [Shift-TAB] affiche une infobulle qui donne un descriptif succinct de l'objet désigné par ce nom. C'est un moyen rapide de vérifier par exemple quels sont les arguments qui sont attendus par une fonction.
- *Documentation en ligne* Pour lire la documentation en ligne concernant un objet python (module, fonction, classe, etc), il suffit d'ajouter un ? juste après le nom et d'appuyer sur la touche [Enter] . Un pager s'ouvre alors avec la dite documentation.

#### In [12]:

?abs

#### *5.4 Les commandes systèmes*

Lorsque le texte de la cellule débute par un ! alors IPython en déduit que le reste du texte n'est pas du code python mais une commande système qui doit être exécutée par le Shell. Autrement dit IPython peut se substituer au terminal.

```
In [13]:
```
# Liste le contenu du dossier courant !ls -l

![](_page_25_Picture_204.jpeg)

![](_page_26_Picture_304.jpeg)

26/03/2019

<span id="page-26-0"></span>*5.5 Les commandes magiques de IPython*

#### <span id="page-26-1"></span>**5.5.1 %matplotlib inline & %matplotlib notebook**

Si la commande magisue %matplotlib est appelée sans argument, la sortie d'une commande de traçage est affichée à l'aide du backend matplotlib par défaut dans une fenêtre séparée.

Alternativement, le backend peut être explicitement demandé en utilisant, par exemple:

- %matplotlib inline : la sortie est affichée directement sous la cellule de code qui l'a produite,
- %matplotlib notebook : la sortie est affichée directement sous la cellule de code qui l'a produite et, de plus, permet des figures interactives.

In [14]:

```
%matplotlib inline
from matplotlib.pylab import *
plot([1,2],[3,4]);
```
![](_page_27_Figure_4.jpeg)

#### <span id="page-27-0"></span>**5.5.2 %autosave 300**

Sauvegarde automatiquement le notebook tous les 300 secondes (=5 minues)

#### <span id="page-27-1"></span>**5.5.3 %who , %whos et %reset**

%who , %whos affichent les objets qui sont actuellement définis dans l'interpréteur Python.

%reset efface les variables définie; %reset -f efface les variables définies sans demander confirmation.

![](_page_28_Picture_202.jpeg)

#### In [16]:

In [15]:

%reset -f

#### In [17]:

%who

Interactive namespace is empty.

# **6 Références**

- https://jupyter[notebook.readthedocs.io/en/stable/examples/Notebook/examples\\_index](https://jupyter-notebook.readthedocs.io/en/stable/examples/Notebook/examples_index.html) (https://jupyternotebook.readthedocs.io/en/stable/examples/Notebook/examples\_index
- Ce qu'on peut écrire en *Markdown* et en  $\emph{E}\negthinspace T_{E}\negthinspace X$  dans les notebooks Jupyter [\(jupyter.org\)](http://localhost:8888/notebooks/Dropbox/Notebook/Perso/M62-new/jupyter.org) et ce qu'on peut faire dans les cellules de code dans cette série de tutoriels (https://www.youtube.com/playlist? [list=PLRJx8WOUx5XcDMOxSQegCJUjTJePTlF9Z\)](https://www.youtube.com/playlist?list=PLRJx8WOUx5XcDMOxSQegCJUjTJePTlF9Z)